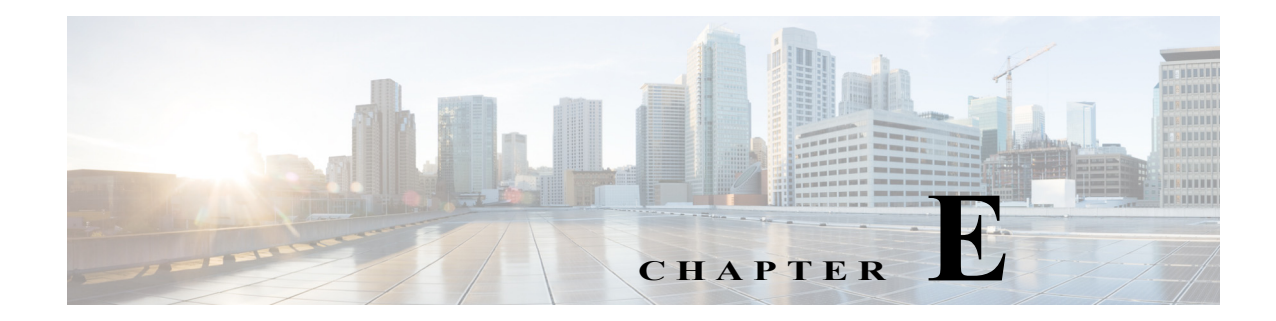

# **Helper Utility**

You can use the helper utility to perform the following tasks on your Cisco Prime NAM 2404 appliance:

 $\mathbf I$ 

Note For information about accessing the helper utility, see Recovery Installation, page 6-3.

```
Figure E-1 Helper Utility Menu
==============================================================================
Cisco Systems, Inc. 
Network Analysis Module (NAM2404-K9) helper utility
Version 1.1(0.25)
-----
Main menu
1 - Download application image and write to HDD
2 - Download application image and reformat HDD
3 - Install application image from CD and reformat HDD
4 - Display software versions
5 - Reset application image CLI passwords to default
6 - Send Ping
7 - Configure Capture RAID settings
8 - Install application image from flash and reformat HDD
f - Check for and fix file system errors on local disk
s - Show upgrade log
n - Configure network
r - Exit and reset Services Engine
h - Exit and shutdown Services Engine
```
The following sections describe the [Helper Utility Menu](#page-0-0), what each option does, and any requirements for using a particular option.

ן

## **Helper Utility Menu Summary**

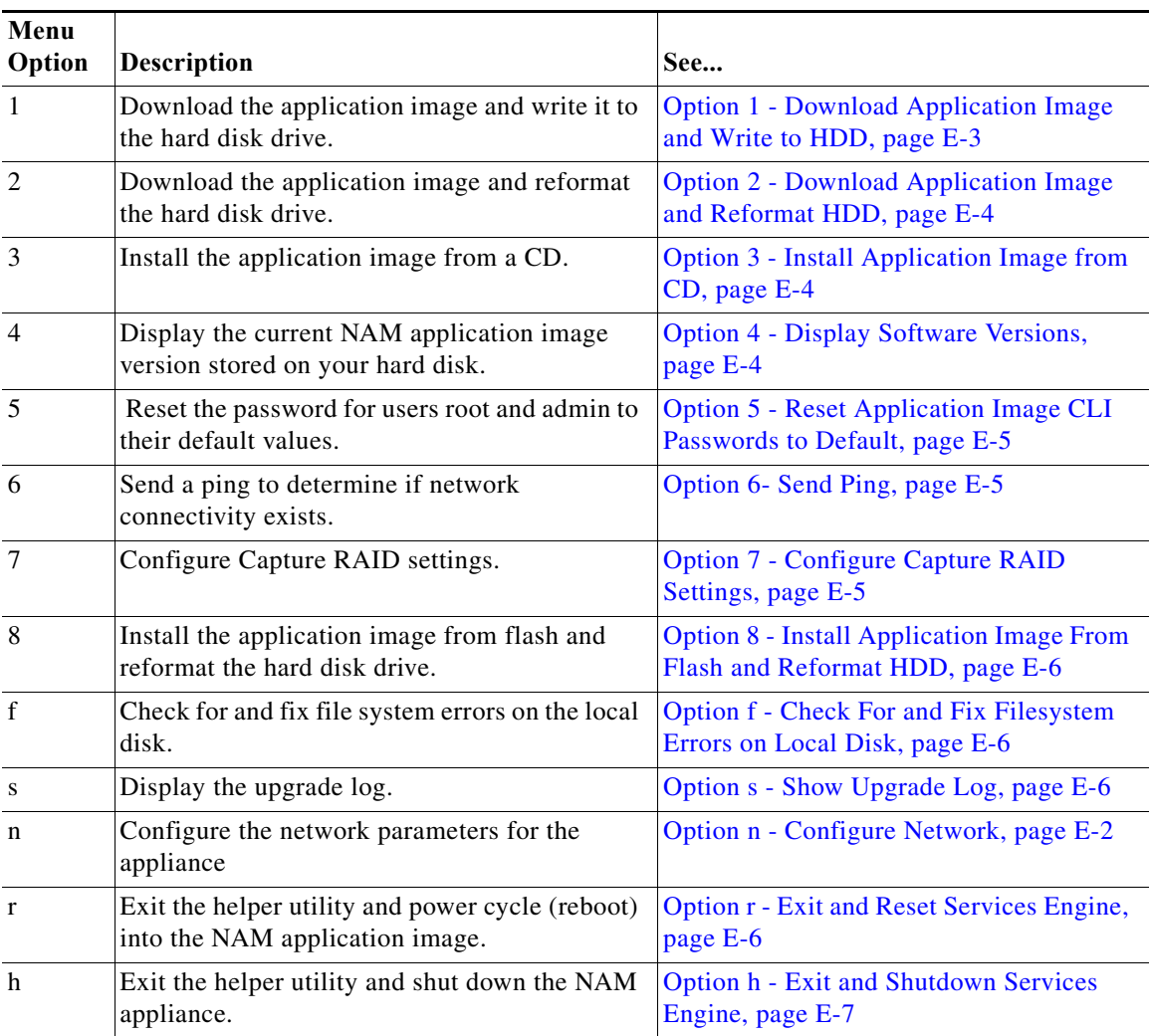

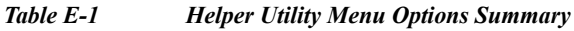

## <span id="page-1-0"></span>**Option n - Configure Network**

Use **Option n** to configure the network parameters for the appliance.

**Step 1** When the Configure Network Interface menu displays, enter **1** to configure the network manually.

```
-----
Configure Network interface:
1 - Configure network manually
2 - Show config
3 - Write config to application image
r - return to main menu 
Selection [123r]: 1
```
**Step 2** The utility prompts you for the IP address, netmask, and default gateway for the appliance.

```
IP address []: 172.20.122.93
netmask []: 255.255.255.128
default gateway []: 172.20.122.1
-----
Configure Network interface:
1 - Configure network manually
2 - Show config
3 - Write config to application image
r - return to main menu 
Selection [123r]:
```
**Step 3** To check your network configuration, enter **2**.

```
Selection [123r]: 2
```
Enter IP configuration:

```
eth0 Link encap:Ethernet HWaddr 00:0E:0C:EE:50:3E 
          inet addr:172.20.122.93 Bcast:172.20.122.127 Mask:255.255.255.128
         UP BROADCAST RUNNING MULTICAST MTU:1500 Metric:1
          RX packets:210 errors:0 dropped:0 overruns:0 frame:0
          TX packets:0 errors:0 dropped:0 overruns:0 carrier:0
          collisions:0 txqueuelen:1000 
          RX bytes:13632 (13.3 KiB) TX bytes:0 (0.0 b)
Kernel IP routing table
Destination Gateway Genmask Flags Metric Ref Use Iface<br>172.20.122.0   0.0.0.0   255.255.255.128   U   0   0   eth0
172.20.122.0 0.0.0.0 255.255.255.128 U 0 0 eth0
0.0.0.0 172.20.122.1 0.0.0.0 UG 0 0 eth0
-----
Configure Network interface:
1 - Configure network manually
2 - Show config
3 - Write config to application image
r - return to main menu 
Selection [123r]:
```
#### <span id="page-2-0"></span>**Option 1 - Download Application Image and Write to HDD**

Use **Option 1** to download a version of the current application image from an FTP server location and write the image to the hard disk.

 $\begin{picture}(20,5) \put(0,0) {\line(1,0){15}} \put(0,0) {\line(1,0){15}} \put(0,0) {\line(1,0){15}} \put(0,0) {\line(1,0){15}} \put(0,0) {\line(1,0){15}} \put(0,0) {\line(1,0){15}} \put(0,0) {\line(1,0){15}} \put(0,0) {\line(1,0){15}} \put(0,0) {\line(1,0){15}} \put(0,0) {\line(1,0){15}} \put(0,0) {\line(1,0){15}} \put(0,0) {\line(1,0){15}} \put(0,0$ 

 $\mathbf I$ 

**Note** If the NAM application has already been installed and the network settings were configured, they will be automatically be detected by the helper. Otherwise, you must use **Option n** to configure the network *before* using this option.

This option downloads a version of the current application from an FTP server location or from a location you can access using HTTP. You can also [download the latest NAM software version](http://www.cisco.com/cgi-bin/tablebuild.pl/nam-appl) from Cisco.com.

This URL requires you to have a Cisco service agreement and access to the internet to download the zipped software.

Ι

#### <span id="page-3-0"></span>**Option 2 - Download Application Image and Reformat HDD**

Use **Option 2** to download the current application image and write the image to the hard disk.

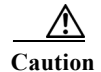

**Caution** Using this option reformats the hard disk before writing the application image and will destroy all data such as reports, packet captures, and configuration. Network connectivity configuration, however, will be retained.

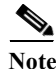

**Note** If the NAM application has already been installed and the network settings were configured, they will be automatically be detected by the helper. Otherwise, you must use **Option n** to configure the network *before* using this option.

This option downloads a version of the current application image from an FTP server location or from a location you can access using HTTP. You can also [download the latest NAM software version](http://www.cisco.com/cgi-bin/tablebuild.pl/nam-appl) from Cisco.com.

This URL requires you to have a Cisco service agreement and access to the internet to download the zipped software.

#### <span id="page-3-1"></span>**Option 3 - Install Application Image from CD**

Use **Option 3** to install the current application image from the recovery CD. This option might be necessary if you are unable to connect to your network and download a version of NAM software you archived earlier.

**Caution** This option reformats the hard disk before writing the application image and will destroy all data such as reports, packet captures, and configuration. Network connectivity configuration, however, will be retained.

**Note** The version of NAM software available on the recovery CD is the *first release* of the software and has no patches or upgrades. If you use this option, see Upgrading Your Software, page 6-2.

### <span id="page-3-2"></span>**Option 4 - Display Software Versions**

Selection [123456789dnfrh]:**4**

Use **Option 4** to display the current NAM application image version stored on your hard disk.

```
-----
NAM application version: 6.2(2) RELEASE SOFTWARE
Selection [123456789dnfrh]:
```
 $\mathbf I$ 

### <span id="page-4-0"></span>**Option 5 - Reset Application Image CLI Passwords to Default**

Use **Option 5** to reset the password for users root and admin to their default values.

### <span id="page-4-1"></span>**Option 6- Send Ping**

Use **Option 7** to send a ping to determine if network connectivity exists. When prompted, enter the IP address or full domain name of the location to send the ping.

```
IP address to ping []: 172.20.122.91
Sending 5 ICPM ECHO REQUEST packets to 172.20.122.91.
PING 172.20.122.91 (172.20.122.91) 56(84) bytes of data.
64 bytes from 172.20.122.91: icmp_seq=1 ttl=64 time=0.151 ms
64 bytes from 172.20.122.91: icmp_seq=2 ttl=64 time=0.153 ms
64 bytes from 172.20.122.91: icmp_seq=3 ttl=64 time=0.125 ms
64 bytes from 172.20.122.91: icmp_seq=4 ttl=64 time=0.102 ms
64 bytes from 172.20.122.91: icmp_seq=5 ttl=64 time=0.166 ms
--- 172.20.122.91 ping statistics ---
5 packets transmitted, 5 received, 0% packet loss, time 4000ms
rtt min/avg/max/mdev = 0.102/0.139/0.166/0.025 ms
```
### <span id="page-4-2"></span>**Option 7 - Configure Capture RAID Settings**

Use **Option 8** to configure the Capture RAID settings. This option contains the following suboptions:

```
-----
Capture RAID Menu
1 - Rebuild all failed disks
2 - Add all new disks to the Capture RAID
3 - Decommission the Capture RAID (destructive)
4 - Construct the Capture RAID (destructive)
c - Show current Capture RAID configuration
p - Show all progress of Capture RAID reconfiguration
r - return to main menu
Selection [1234cpr]:
```
The following table describes each of these suboptions.

*Table E-2 Capture RAID Menu Options*

| Menu<br>Option | <b>Description</b>                                                                                                    |
|----------------|----------------------------------------------------------------------------------------------------|
|                | Rebuild all failed disks.                                                                                                    |
|                | Add new disks to the Capture RAID. If any disks have been installed since the last NAM<br>application reformat install, the RAID will be expanded to include them. |
|                | Decommission the Capture RAID. Using this option cleans the hard disk and will destroy<br>only the capture data; all other data is on the system RAID.             |

Ι

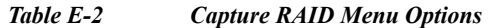

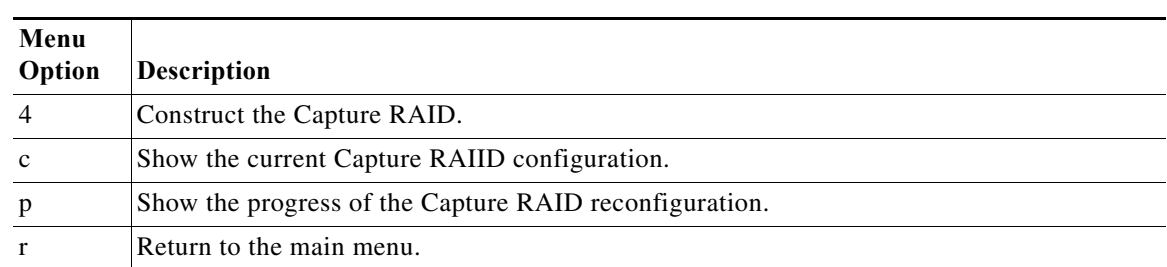

### <span id="page-5-0"></span>**Option 8 - Install Application Image From Flash and Reformat HDD**

Use **Option 9** to install the application image from flash and reformat the hard disk.

**Caution** This option reformats the hard disk before writing the application image and will destroy all data such as reports, packet captures, and configuration. Network connectivity configuration, however, will be retained.

**Note** If the NAM application has already been installed and the network settings were configured, they will be automatically be detected by the helper. Otherwise, you must use **Option n** to configure the network *before* using this option.

## <span id="page-5-1"></span>**Option f - Check For and Fix Filesystem Errors on Local Disk**

Use **Option f** to find and fix file system errors on the local disk. Depending on the partition size, this option might take a long time.

## <span id="page-5-2"></span>**Option s - Show Upgrade Log**

Use **Option s** to display the upgrade log.

## <span id="page-5-3"></span>**Option r - Exit and Reset Services Engine**

Use **Option r** to exit the helper utility and power cycle (reboot) into the newly installed application image.

 $\Gamma$ 

#### <span id="page-6-0"></span>**Option h - Exit and Shutdown Services Engine**

Use **Option h** to exit the helper utility and shut down the NAM appliance.

```
------------------------------------------------------------------------
Selection [12345678fsnrh]: h
About to exit and shutdown NAM.
Are you sure? [y/N] y
Stopping internet superserver: inetd.
Stopping OpenBSD Secure Shell server: sshd. 
Stopping internet superserver: xinetd. 
Stopping internet superserver: xinetd-ipv4. 
: done. 
Shutting down NAM (NAM2404-K9), part 1: 
Stopping klogd . . . 
Stopping syslogd . . .
Sending all processes the TERM signal... done.
Sending all processes the KILL signal... done.
Unmounting remote filesystems... done. 
Deactivating swap...done.
Unmounting local filesystems...done.
Starting halt command: halt
Power down.
-----------------------------------------------------------------------------------------
```
H

 $\mathsf I$